## **Video's opnemen op disks**

De bestanden die werden geordend met behulp van de gebruikerslijst kopiëren naar DVD's.

- *1* Plaats een nieuwe disk in het DVD- of Blu-ray-station van de pc waarmee opnamen kunnen worden gemaakt.
- *2* Selecteer de gewenste gebruikerslijst.

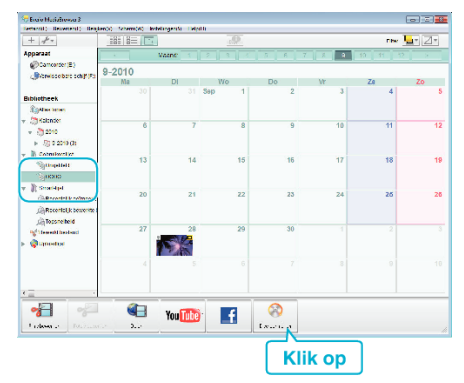

*3* Selecteer de bestanden die geordend naar de disk moeten worden gekopieerd.

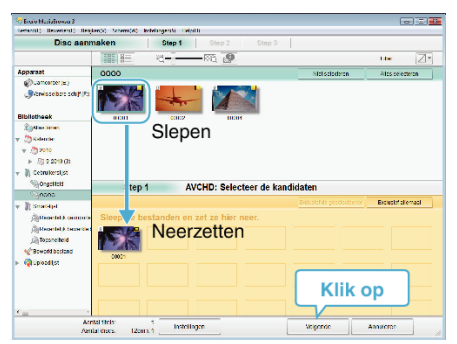

- 0 Klik op "Instellingen" om het disktype te selecteren. De beeldkwaliteit is ingesteld op standaard wanneer DVD-Video is geselecteerd.
- 0 Klik op "Alles selecteren" om alle weergegeven bestanden te selecteren.
- 0 Klik na de selectie op "Volgende".
- *4* Stel de titel van het bovenste menu van de disk in.

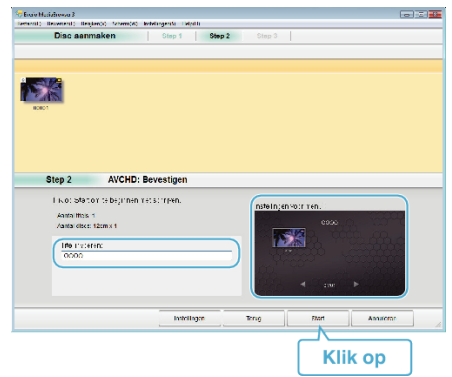

- 0 Klik op "Instellingen" om de achtergrond van het menu te selecteren.
- 0 Klik na het regelen van de instellingen op "Start".
- *5* Klik als het kopiëren is voltooid op "OK".

## **OPMERKING :**

- 0 De volgende disktypen kunnen worden gebruikt op de bijgeleverde software Everio MediaBrowser 3. DVD-R DVD-R DL DVD-RW DVD+R DVD+R DL
	- DVD+RW

AVCHD.

0 Everio MediaBrowser 3 ondersteunt 2 diskformaten: DVD-Video en

- 0 Gebruik Everio MediaBrowser 3 speler om een AVCHD schijf af te spelen.Zie het helpbestand van de bijgeleverde Everio MediaBrowser 3 software voor de bediening.
- 0 Selecteer om het helpbestand van Everio MediaBrowser 3 te bekijken "Help" in de menubalk van Everio MediaBrowser 3 of druk op F1 op het toetsenbord.
- 0 Als u problemen ondervindt met de bijgeleverde Everio MediaBrowser 3 software, raadpleeg dan het "Pixela Centrum voor Gebruikersondersteuning".

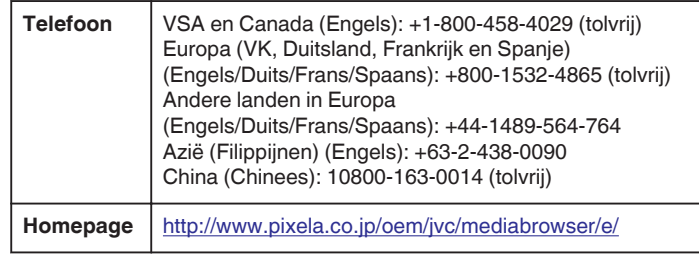